## Step 5 – Add Effects – Part A – Transitions

- It doesn't add Transitions to the Title. It adds it to the image after the Title.
- If you did not have a Title, it does not add
  Transitions to the first image and adds it to
  the second image.
- First click on the Title and then click on Transition, which is next.

 When you click on Title and then click on Transition, you see the Transition options. You hover over them to view it. The Duration is 1 second and you can change it. Next is when you find one you want.

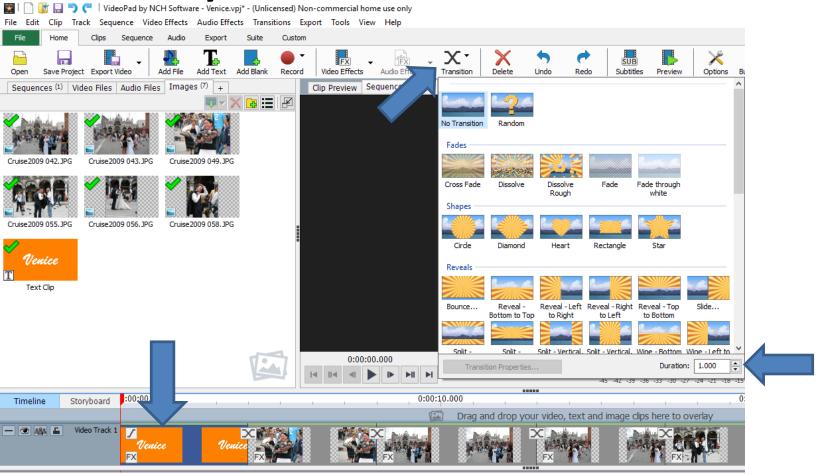

• When you find one you want, like Heart, click on it and next is what happens.

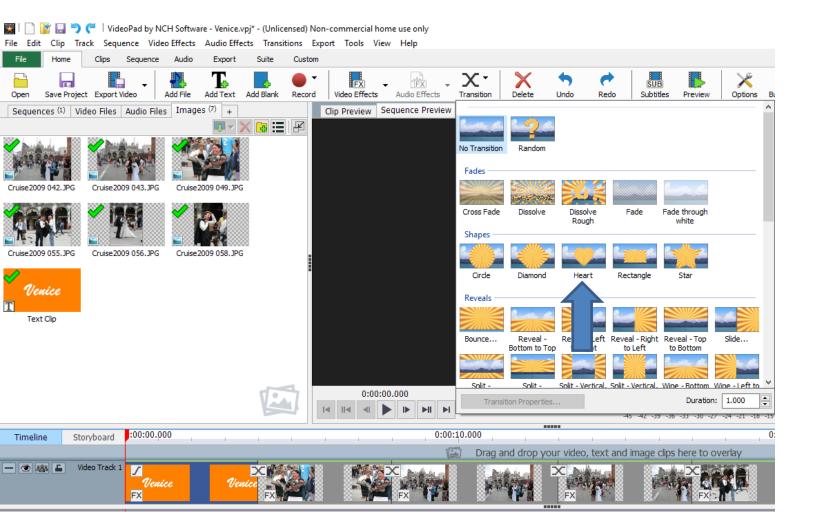

- When you click on it, then click on Play and you will then see the Transition.
- If you want to add Transition on the second image, you have to click on the first image and follow the same process. This is the End of Step 5 – Part A.

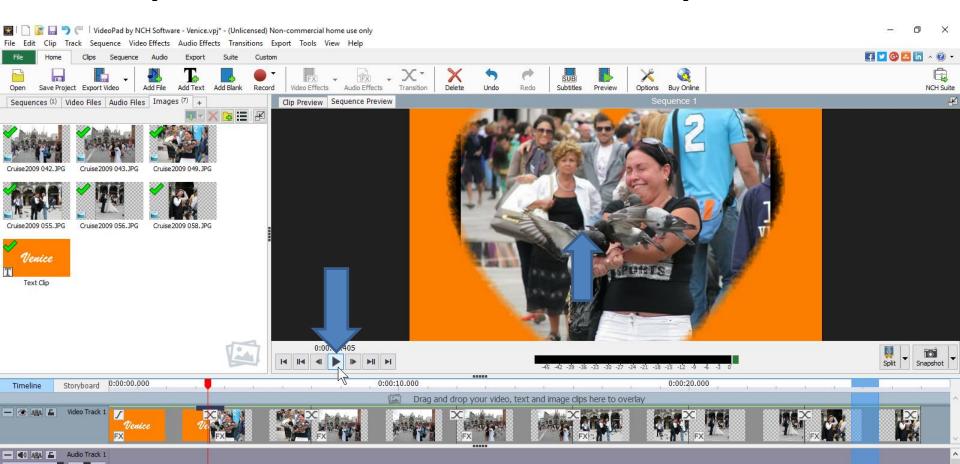